## **Manual Book Aplikasi e-Pengendalian Provinsi Lampung Pada Fitur RPJPD**

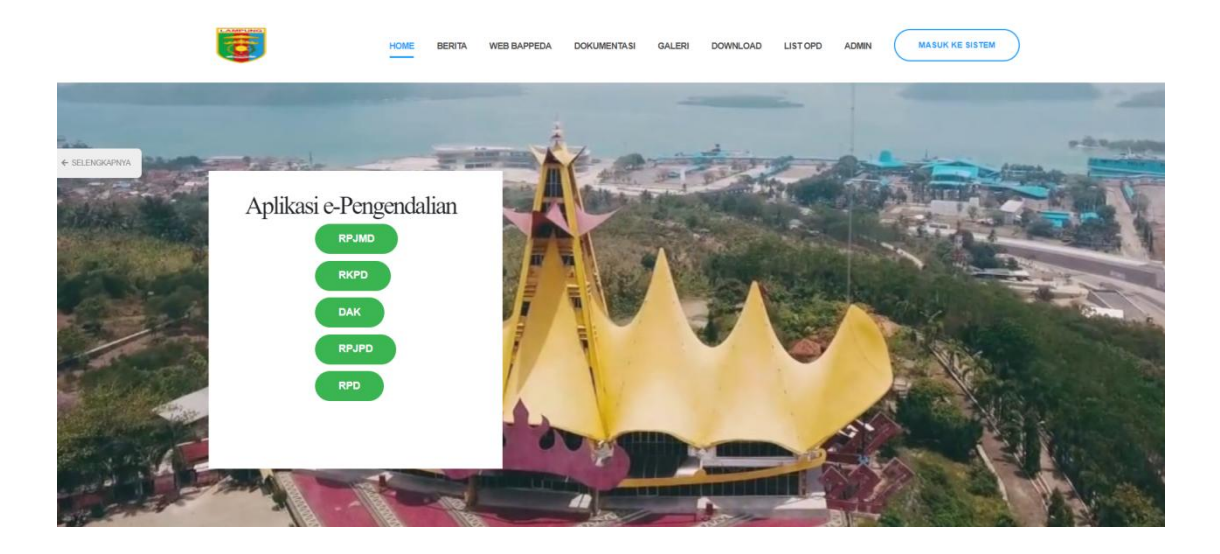

# **Badan Perencanaan dan Pembangunan Daerah Provinsi Lampung 2022**

#### **KATA PENGANTAR**

Pedoman Umum Aplikasi E-Pengendalian ini merupakan buku rujukan penyelenggaraan pengendalian pelaksanaan rencana pembangunan. Selain itu, dapat pula menjadi rujukan bagi aparatur pemerintah pelaksana pembangunan untuk melaksanakan pengendalian kebijakan yang dilakukan secara elektronik melalui aplikasi E-Pengendalian.

Dengan panduan ini diharapkan mekanisme dan proses evaluasi dan evaluasi RPJPD yang ada di Provinsi Lampung dapat dilaksanakan dengan efisien dan efektif guna mendukung pelaksanaan pengendalian kebijakan yang lebih baik.

Kami berharap pedoman ini dapat digunakan untuk meningkatkan mekanisme penyelarasan dokumen perencanaan baik pusat, provinsi, kabupaten/kota, sebagai upaya pelaksanaan pengendalian kebijakan. Kami berharap dapat terus menyempurnakan aplikasi dan informasi yang disajikan sehingga gambaran pelaksanaan pembangunan dapat disampaikan secara lebih utuh dan lengkap.

> Teluk Betung, Desember 2022 Badan Perencanaan Pembangunan Daerah Provinsi Lampung

#### **A. Pengguna Sistem Evaluasi RPJPD**

#### 1. **Kabupaten / Kota**

- a. Login sebagai kabupaten / kota;
- b. Mengupload semua berkas evaluasi RPJPD (terlampir).
- C. Mengunggah kembali berkas yang belum sesuai.

#### **2. Administrator**

- a. Login sebagai Administrator.
- b. Menerima semua berkas unggahan evaluasi RPJPD dari Kabupaten / Kota
- c. Jika berkas belum sesuai Admin memberikan notif atau contoh dokumen kepada Kabupaten / Kota.
- d. Jika berkas sudah sesuai akan diteruskan ke Tim Pencermat
- e. Merekap laporan hasil pencermatan dari Tim Pencermat

#### **3. TIm Pencermat**

a. Login sebagai tim pencermat.

b. Menerima berkas unggahan evaluasi RPJPD dari Kabupaten / Kota yang sudah diteruskan Admin ke Tim Pencermat.

c. Mengunggah hasil pencermatan dan atau mengisi pencermatan di form pada aplikasi yang sudah disediakan.

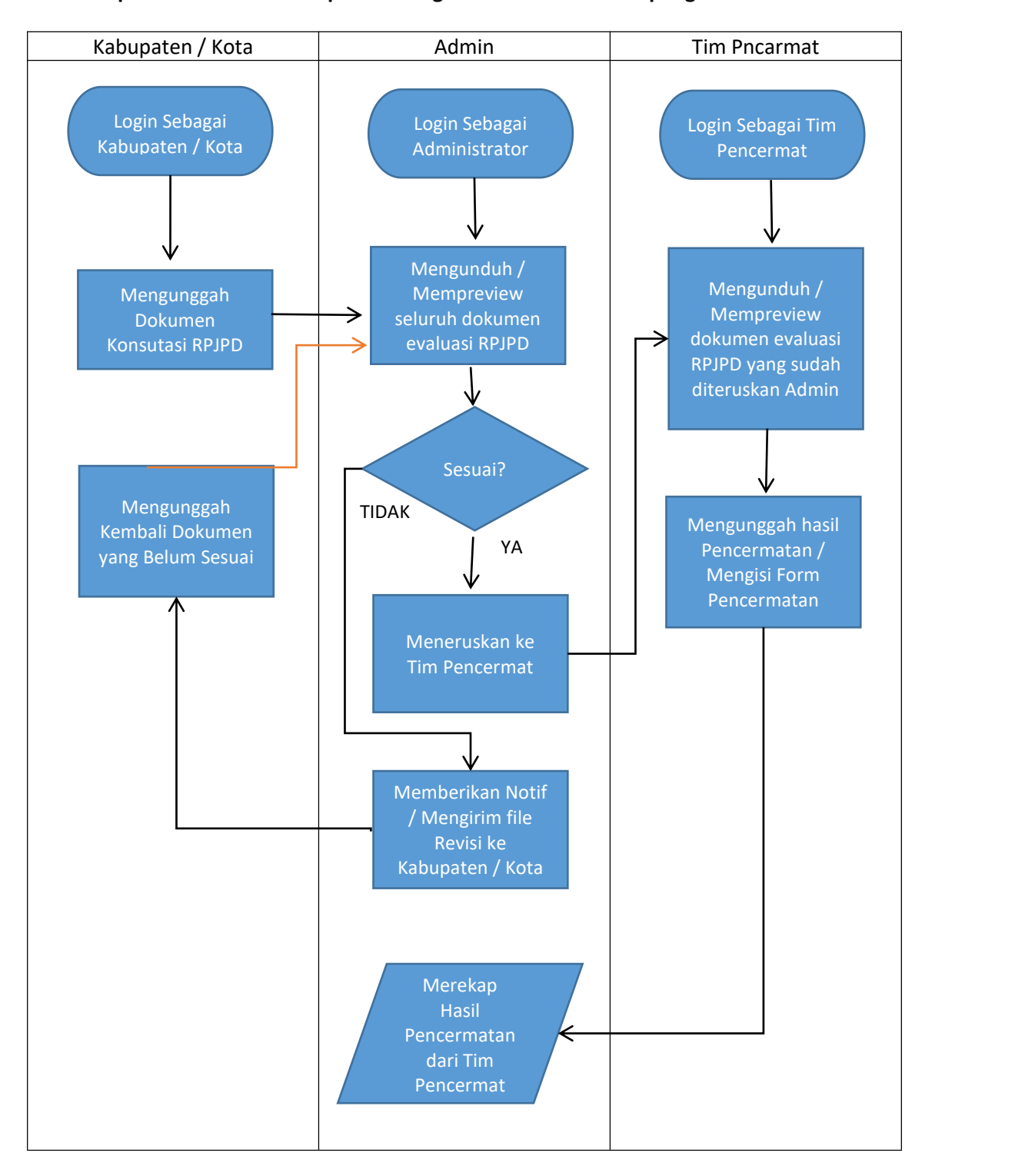

#### **B. Alur aplikasi evaluasi RPJPD pada e-Pengendalian Provinsi Lampung**

#### **C. Petunjuk Penggunaan Aplikasi**

#### **1. User Kabupaten / Kota**

a. Untuk memulai penggunaan aplikasi evaluasi RPJPD, dengan mengakses aplikasi e pengendalian pada browser dengan URL [https://e-pengendalian-provlampung.com.](https://e-pengendalian-provlampung.com) Untuk masuk ke sistem, klik tombol masuk ke sistem pada bagian kanan atas.

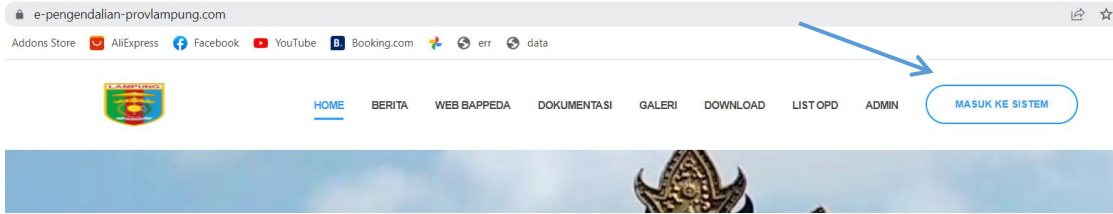

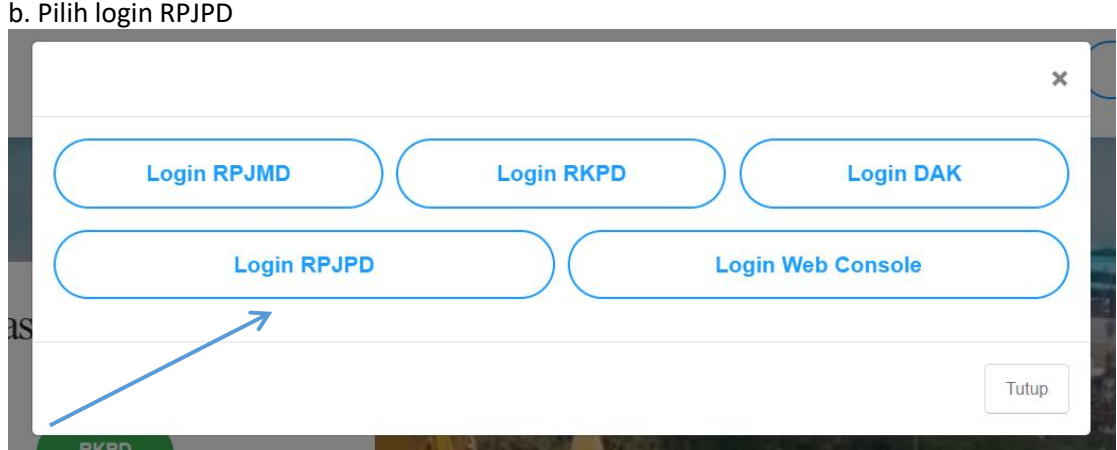

c. Masukkan username dan password Kabupaten / Kota, kemudiak klik LOGIN

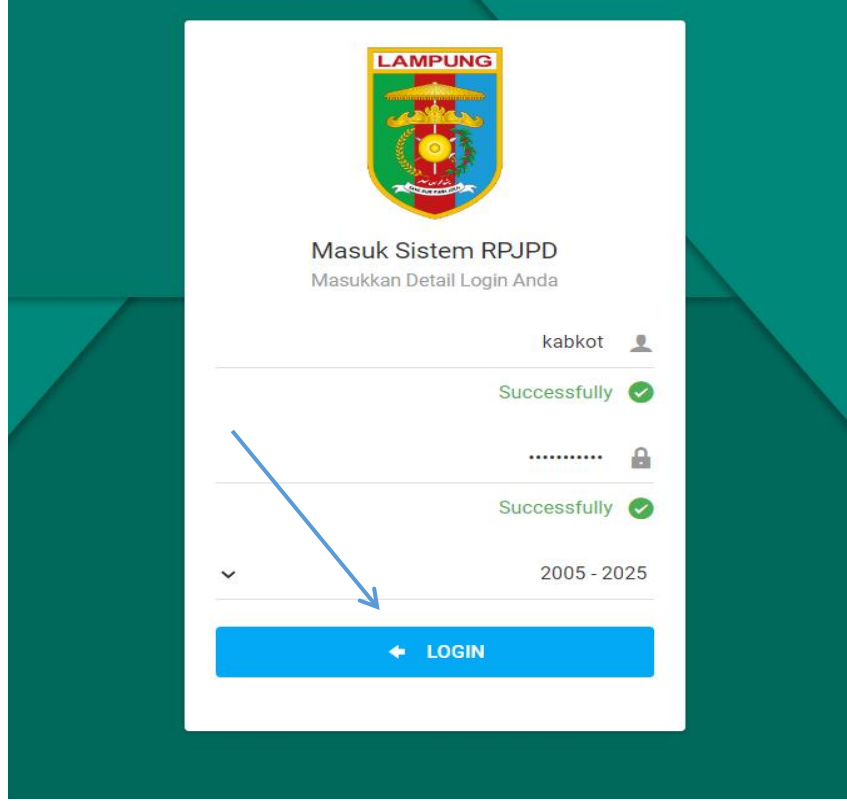

#### d. Pilih menu Evaluasi RPJPD

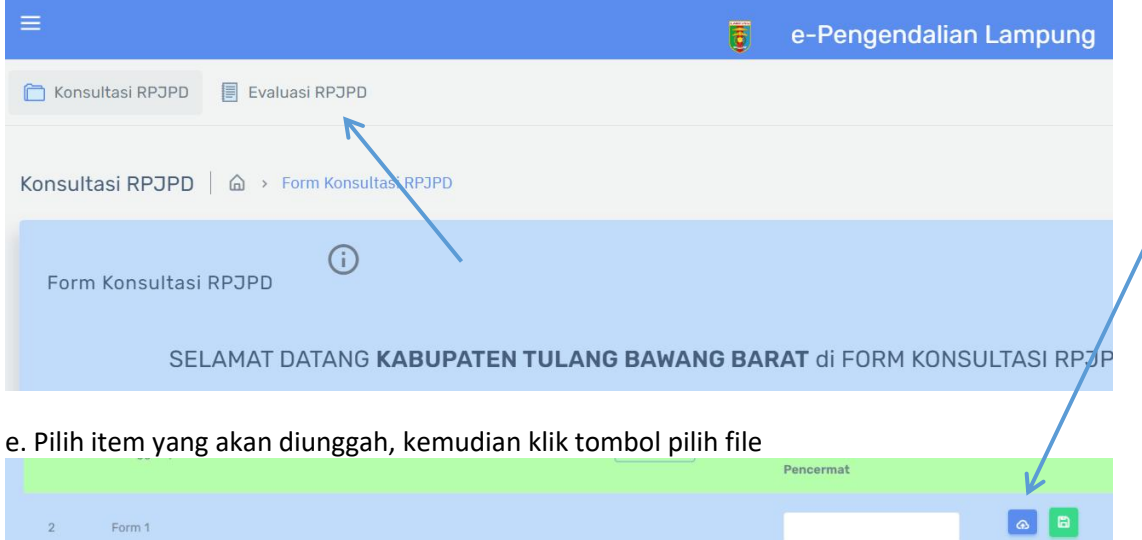

## f. Pilih file yang sesuai dengan item yang dimaksud. Klik Open atau Upload.

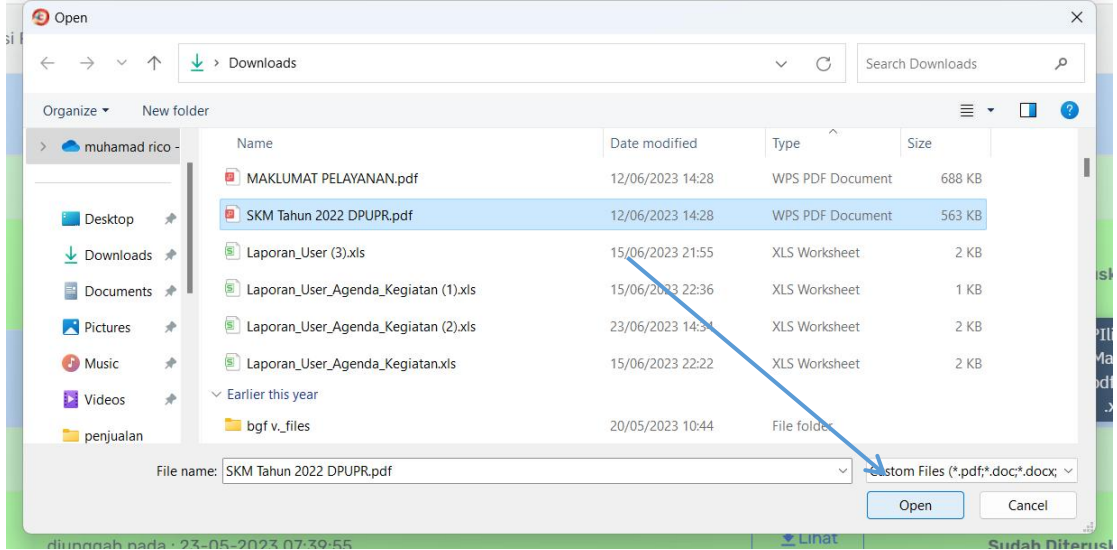

g. Sistem akan mengunggah secara otomatis setelah file dipilih. Tunggu hingga proses pengunggahan Selesai.

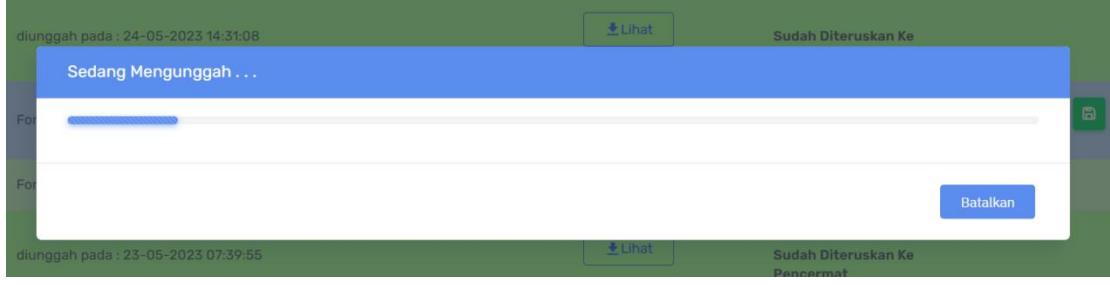

h. Tambahkan keterangan jika diperlukan, kemudian tekan tombol save untuk menyimpan keterangan.

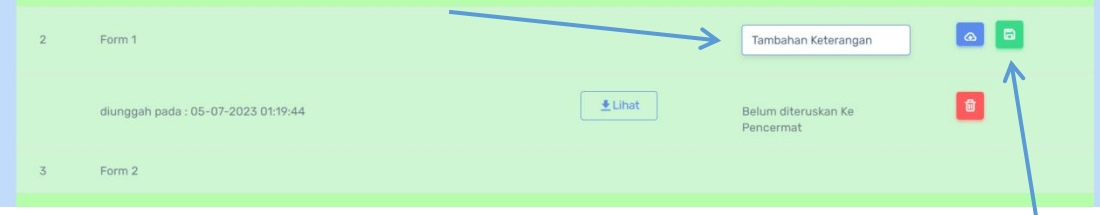

i. Untuk menghapus file unggahan, tekan tombol delete berwarna merah. Item mesih dapat diunggah kembali, diberi keterangan, dan dihapus selama belum diteruskan oleh Admin ke tim pencermat.

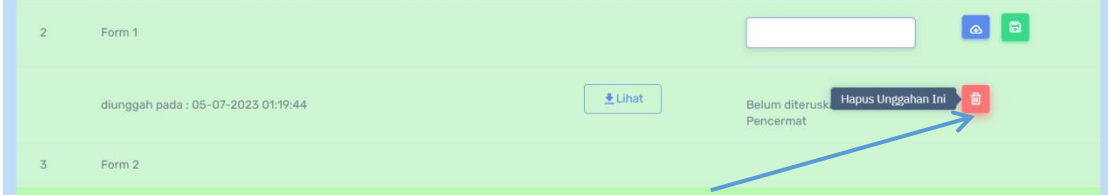

j. Klik YA jika Anda benar benar akan menghapusnya

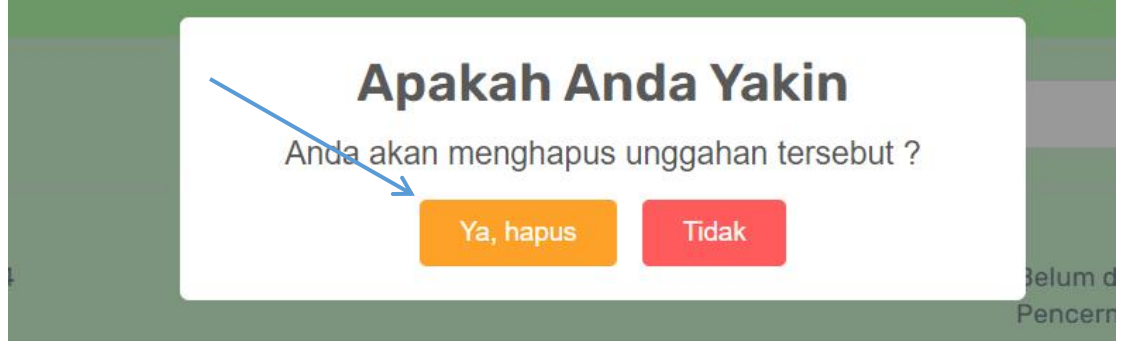

k. Untuk melihat item yang sudah diunggah klik tombol view

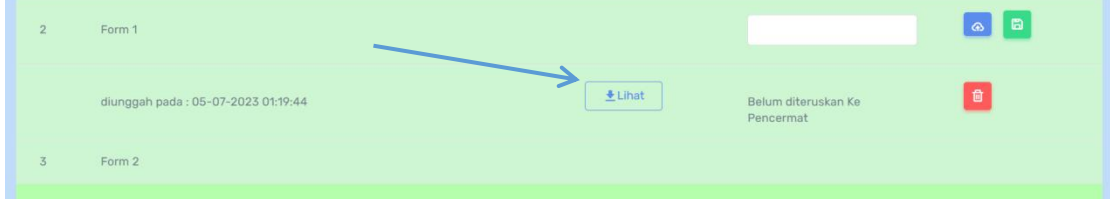

l. Preview akan tampil jika tipe file support untuk ditampilkan. Anda juga dapat mengunduhnya dengan klik tombol download

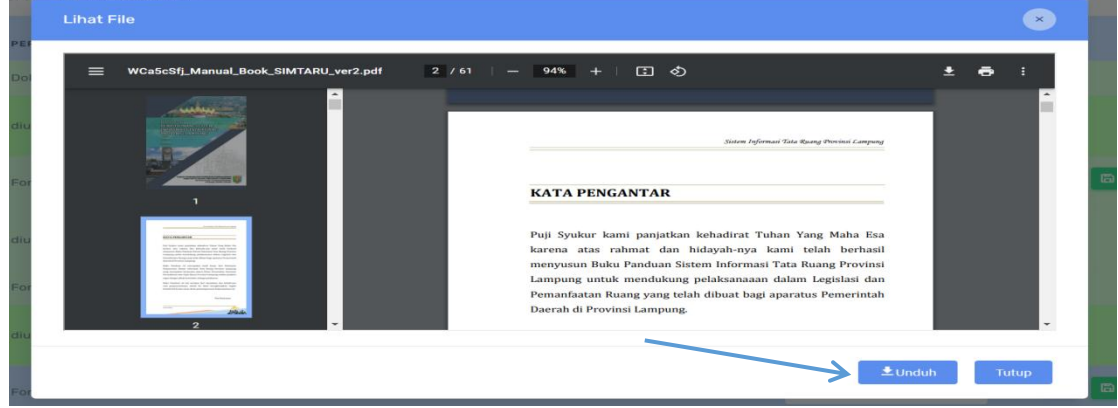

#### m. Untuk melihat notif admin klik tombol info di kiri atas

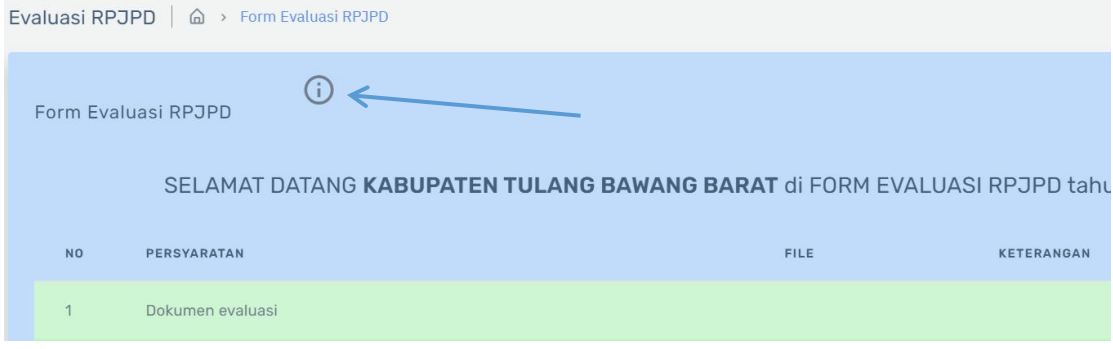

#### n. Informasi notofikasi dati Admin akan muncul. Klik Ok untuk menutup informasi.

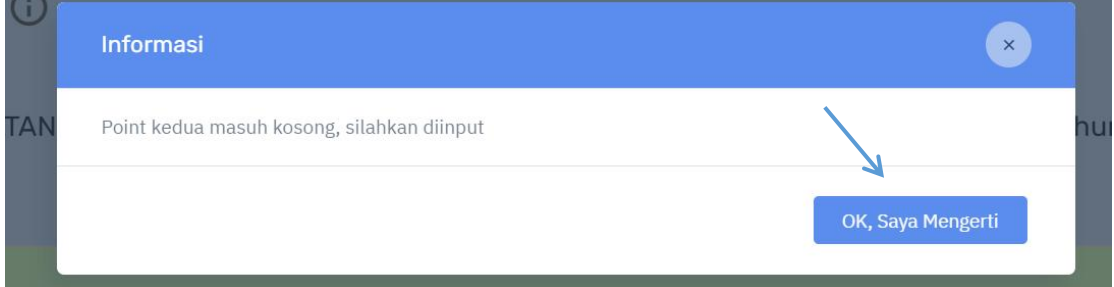

o. Jika Admin menotifkan unggah kembali, silahkan mengunggah kembali file revisi pada point yang dimaksud. Klik tombol upload untuk memilih file. Langkah selanjutnya sama seperti point f(F) sebelumnya. Pastikan ekstensi dan ukurannya disupport sistem.

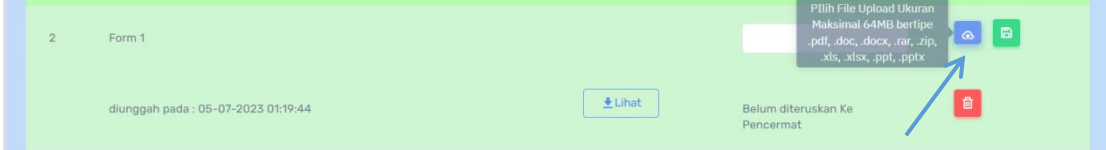

#### **2. User Admin**

a. Untuk memulai penggunaan aplikasi evaluasi RPJPD user Admin, pertama kali dengan mengakses aplikasi e-pengendalian pada browser dengan URL [https://e-pengendalian](https://e-pengendalian-provlampung.com) provlampung.com. Untuk masuk ke sistem, klik tombol masuk ke sistem pada bagian kanan atas.

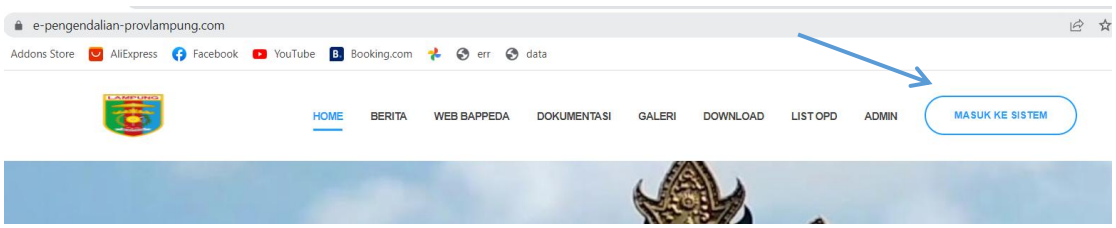

b. Pilih login RPJPD

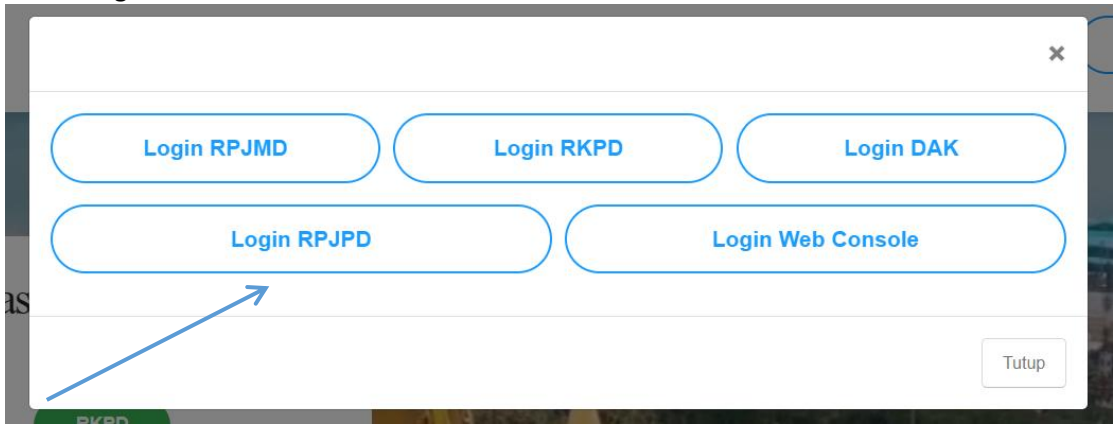

c. Masukkan username dan password akun Admin, kemudiak klik LOGIN

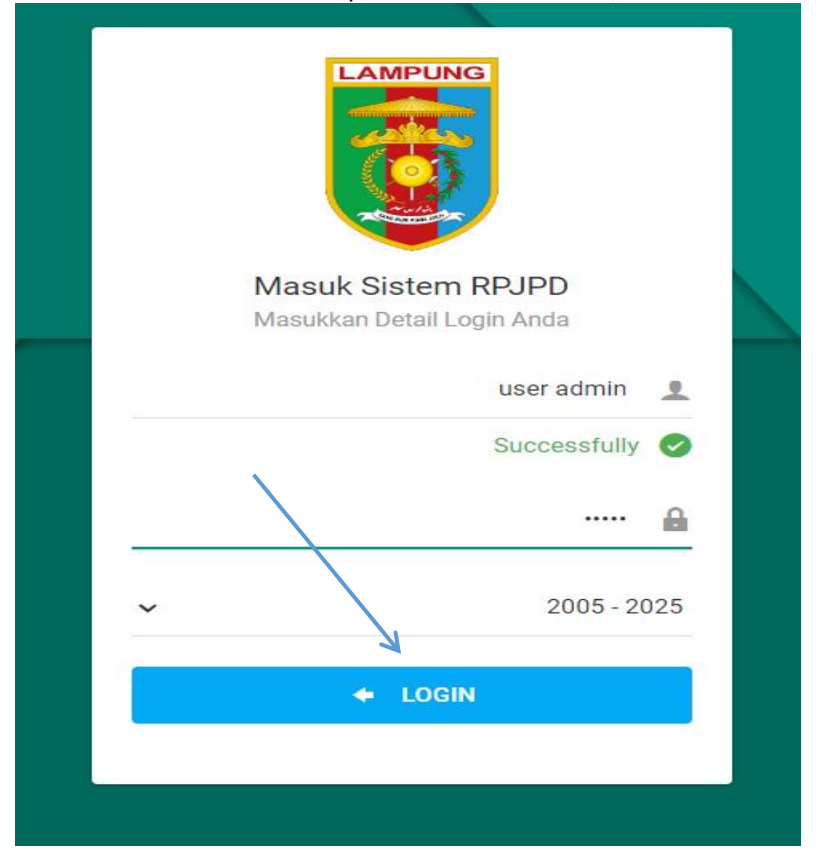

#### d. Kemudian pilih menu Kabupaten / Kota, lalu submenu Evaluasi RPJPD

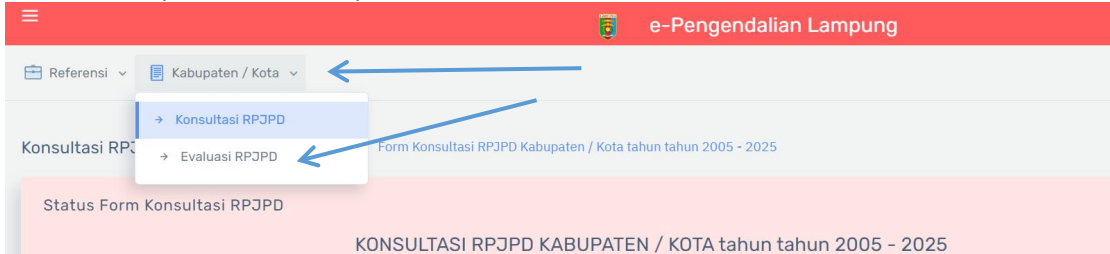

e. Kemudian pilih penerusan pada nama Kabupaten/Kota yang akan diteruskan ke tim pencermat

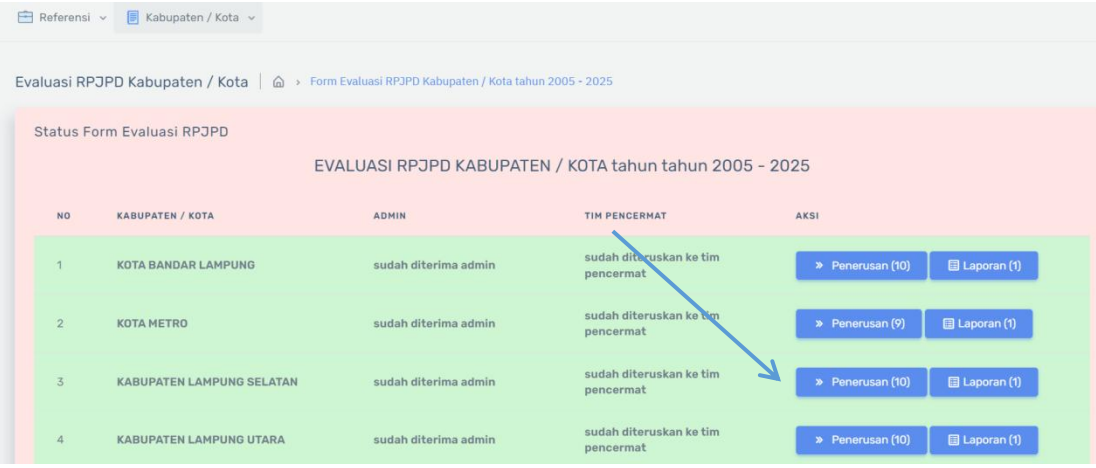

f. Setelah masuk ke evaluasi RPJPD Kabupate/Kota yang dimaksud, Admin dapat mempreview item item unggahan dari Kabupaten/Kota dengan klik tombol Lihat File

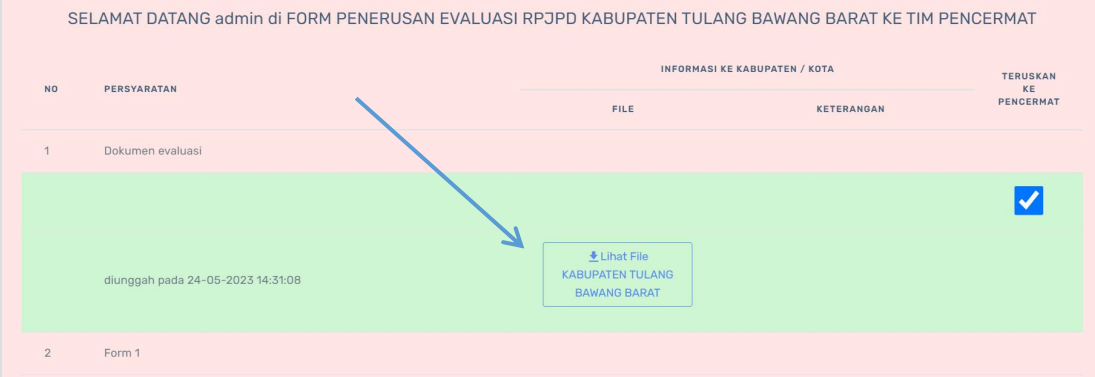

## $\bullet$ nFkzTnfJ\_E-RPJPD\_Rev\_1\_OK.pdf  $1 / 132$  $\ddot{\phantom{a}}$ 60% h, EVALUASI RPJPD **TAHUN 2005-2025**  $\overline{a}$ **CO**

g. Preview akan tampil. Klik unduh untuk mendownload file.

h. Untuk meneruskan ke Tim Pencermat, Klik checkbox pada bagian kanan per item unggahan Kabupaten/Kota

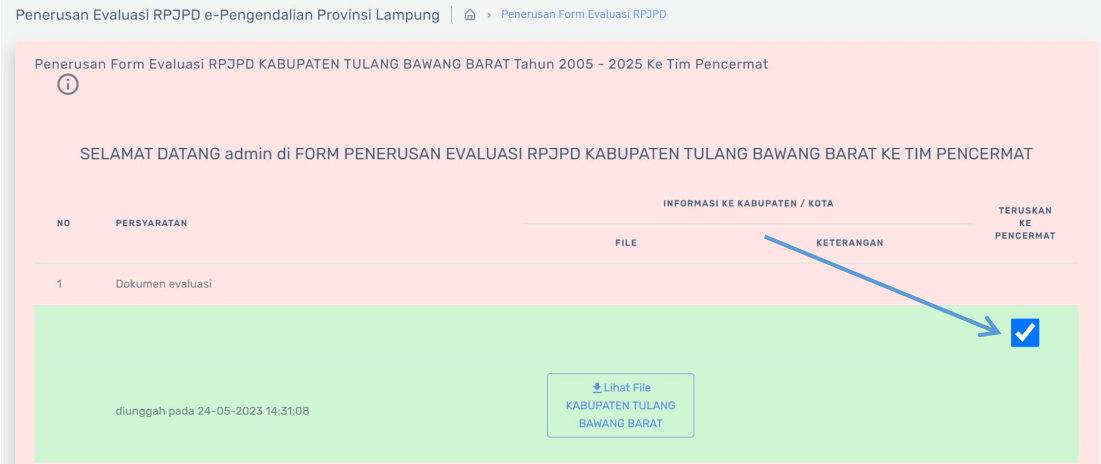

i. Klik tim perncermat mana saja yang dapat mencermati item tersebut. Atau pilih semua untuk meneruskan ke semua tim pencermat. Otomatis akan tersimpan saat checkbox berubah.

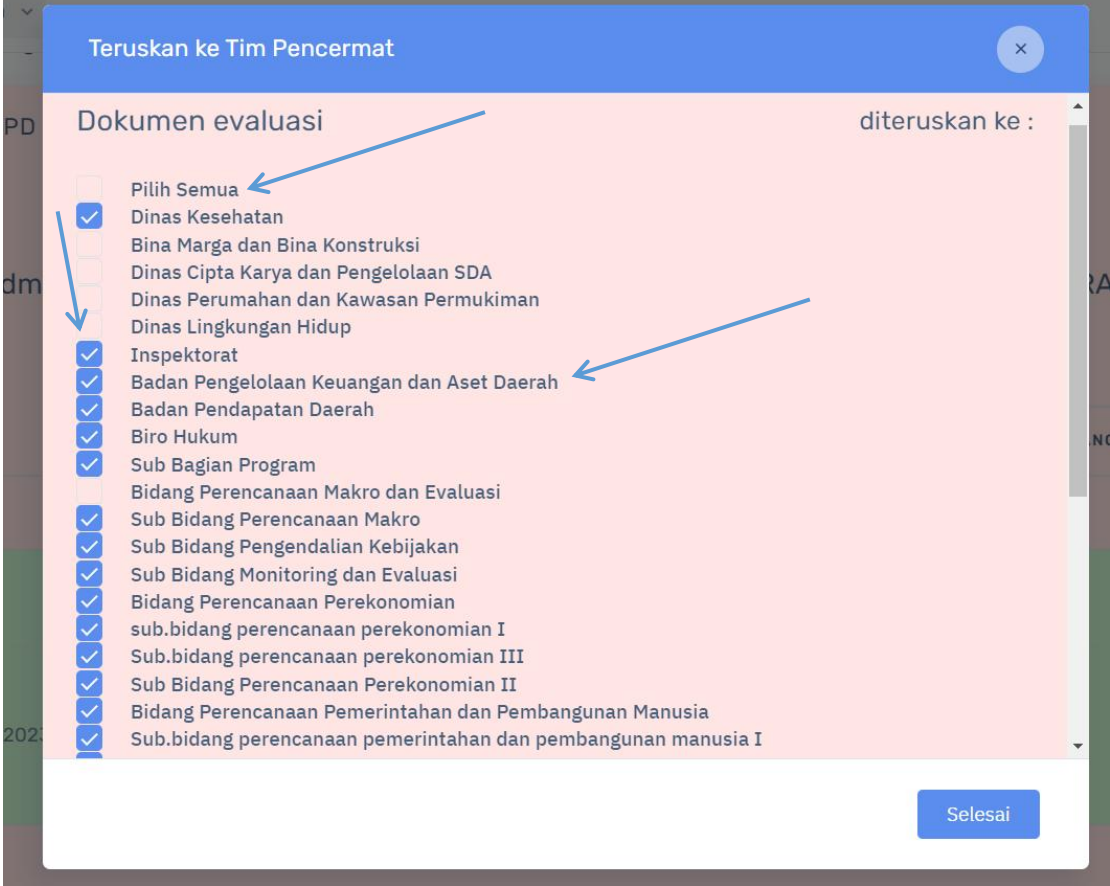

j. Untuk memberikan notif ke Kabupaten / Kota, klik tombol i (info) bulat di sebelah kiri atas.

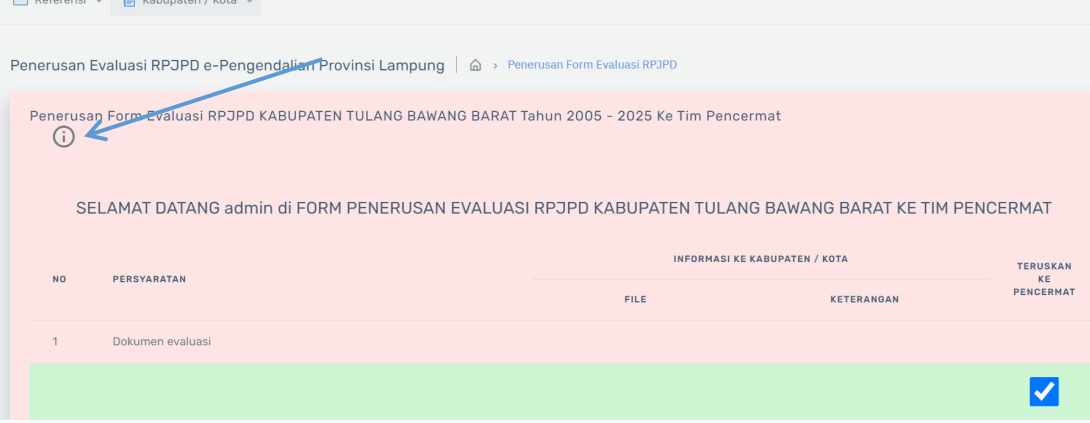

k. Ketikkan notifikasi yang hanya akan dapat dibaca Kabupaten / Kota tersebut. Kemudian klik simpan untuk mengirim notifikasi ke Kabupaten / Kota tersebut..

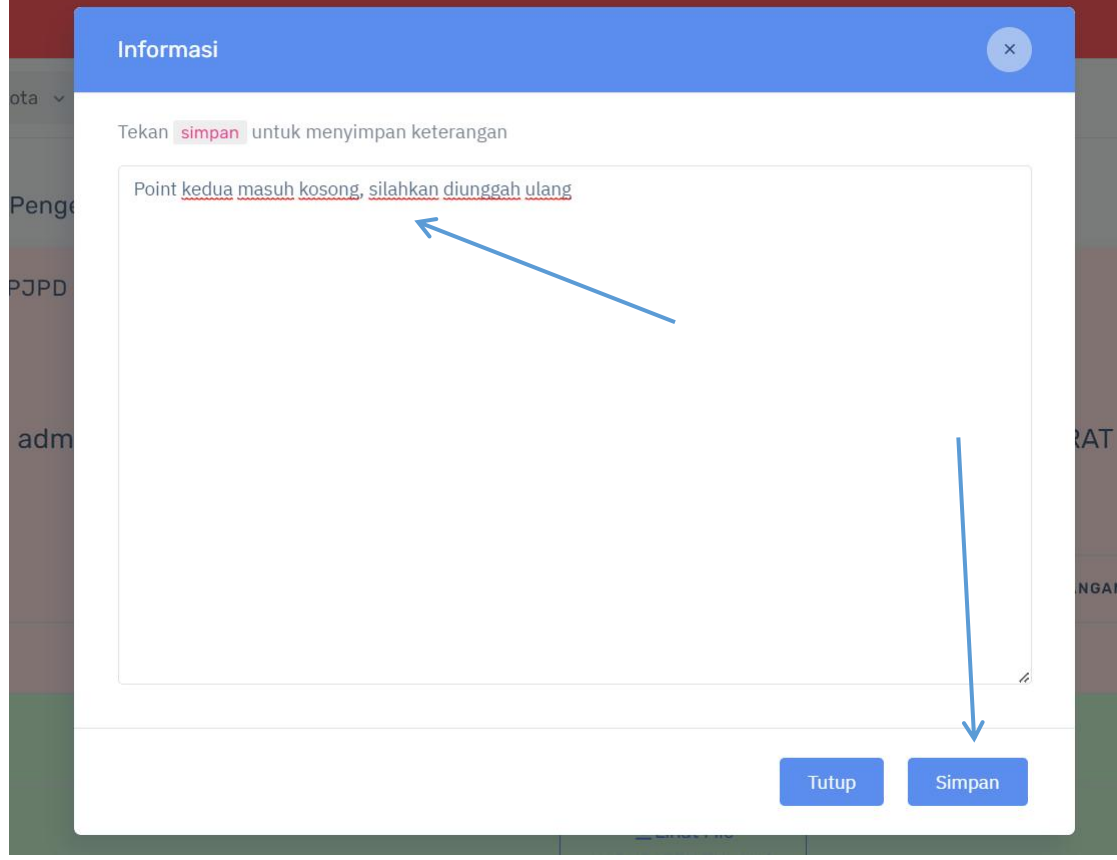

l. Untuk kembali ke pilihan Kabupaten / Kota, klik menu Kabupaten/Kota kemudian sub menu Evaluasi RPJPD

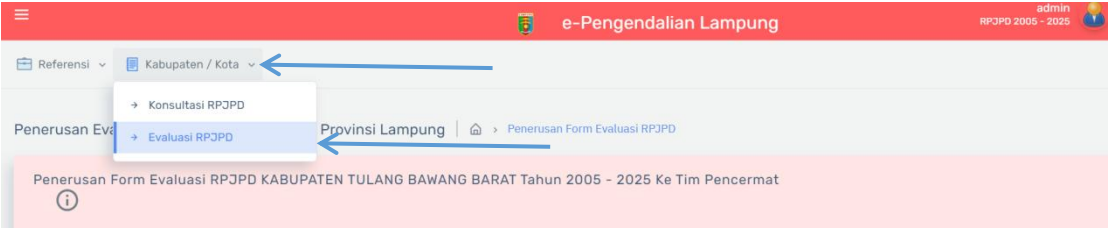

m. Di halaman pilihan Kabupaten / Kota, untuk melihat hasil pencermatan evaluasi RPJPD **oleh Tim Pencermat pada suatu Kabupaten / Kota, klik tombol Laporan.**<br>Evaluasi RPJPD Kabupaten / Kota | @ > Form Evaluasi RPJPD Kabupaten / Kota tahun 2005 - 2025

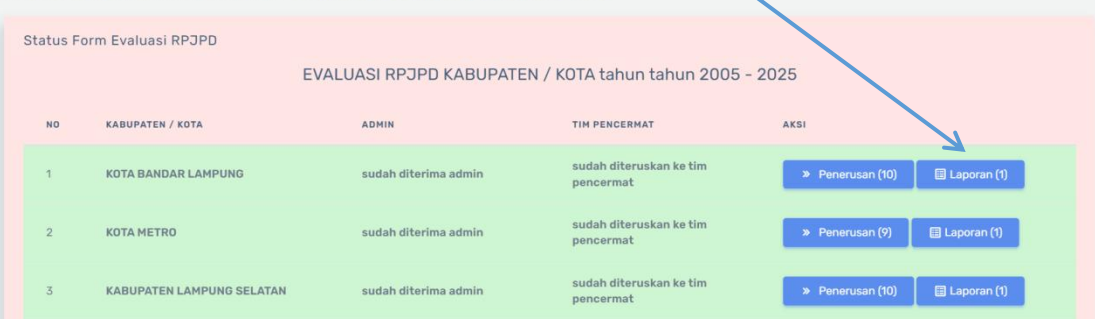

n. Laporan pencermatan evaluasi Kabupaten / Kota tersebut akan muncul pada Tabel Pencermatan. Untuk mengunduh pencermatan tersebut dalam bentuk Word klik tombol Cetak Word

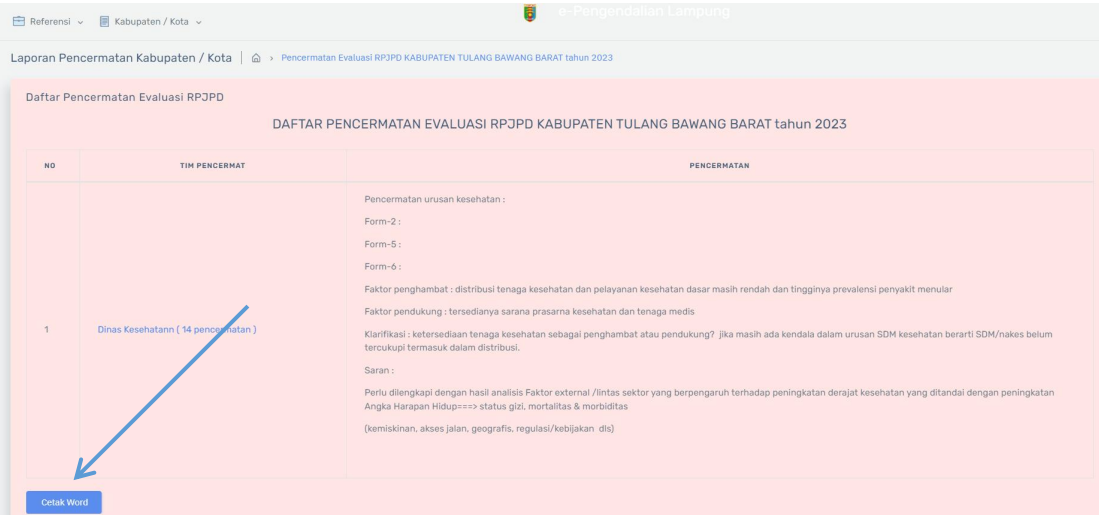

o. Laporan pencermatan dalam format word akan didownload. Dapat dibuka menggunakan Ms Word atau aplikasi office lainnya.

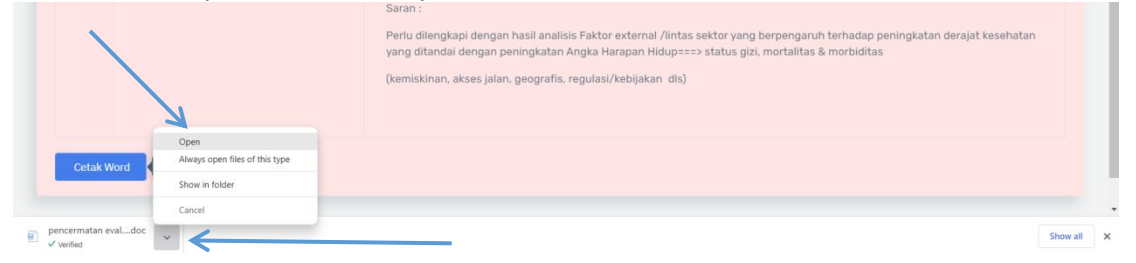

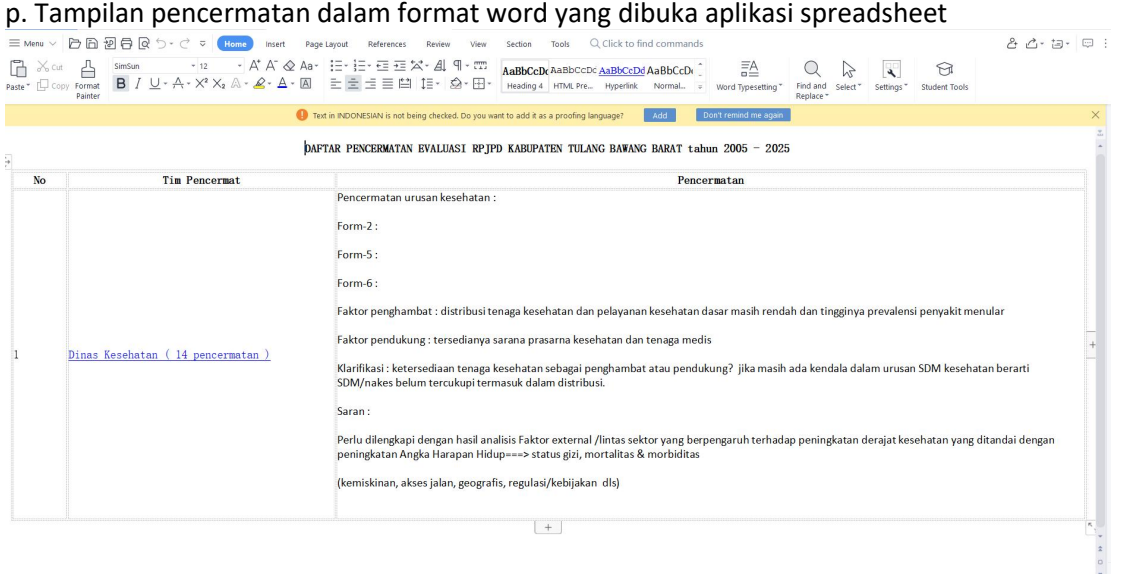

#### q. Untuk melihat semua pencermatan yang dilakukan oleh salah satu Tim Pencermat, klik nama Tim Pencermat tersebut

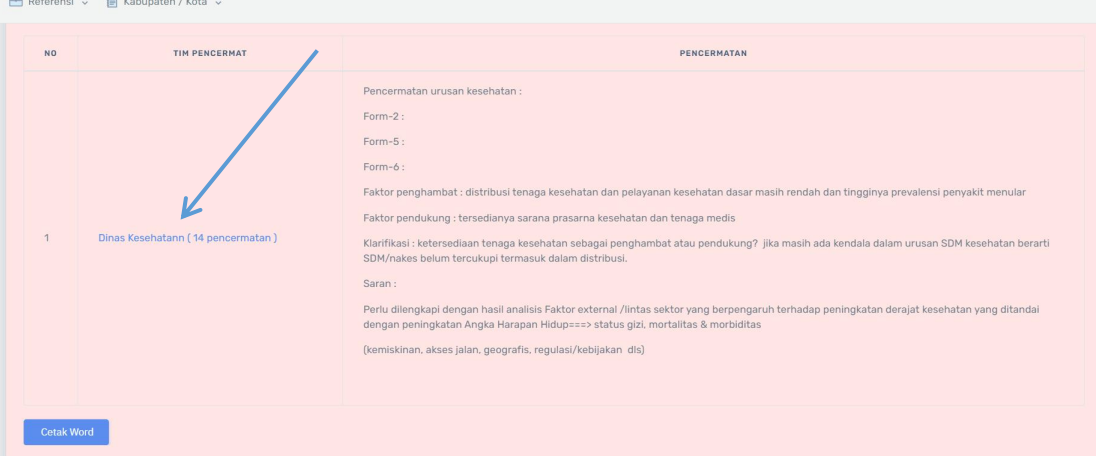

#### r. Semua pencermatan yang dilakukan oleh tim pencermat tersebut akan muncul pada tabel. Untuk mencetaknya dalam format Word, klik tombol Cetak Word

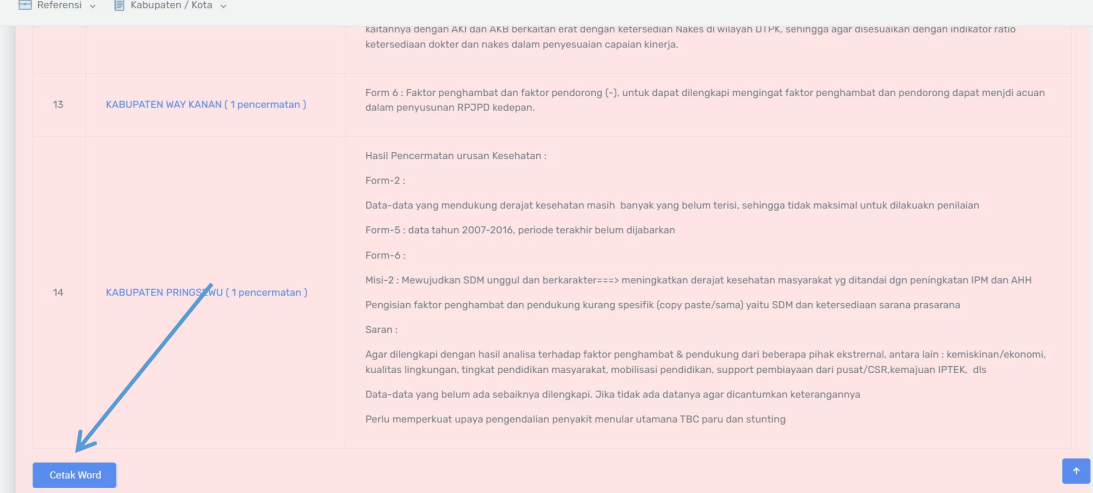

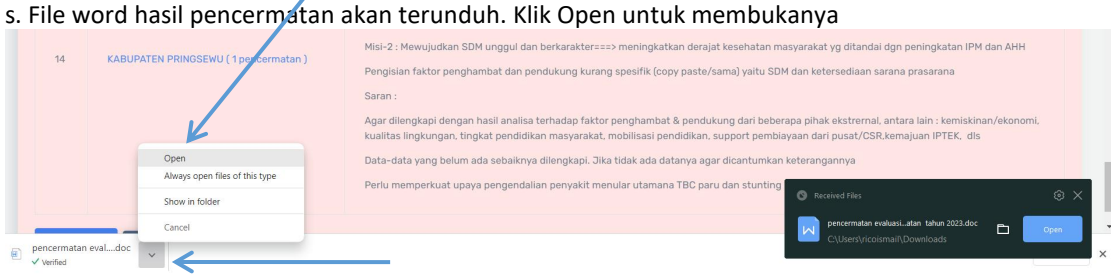

## t. Laporan pencermatan dapat dibuka menggunakan Ms Word,Open Office, maupun aplikasi sreadsheet lainnya

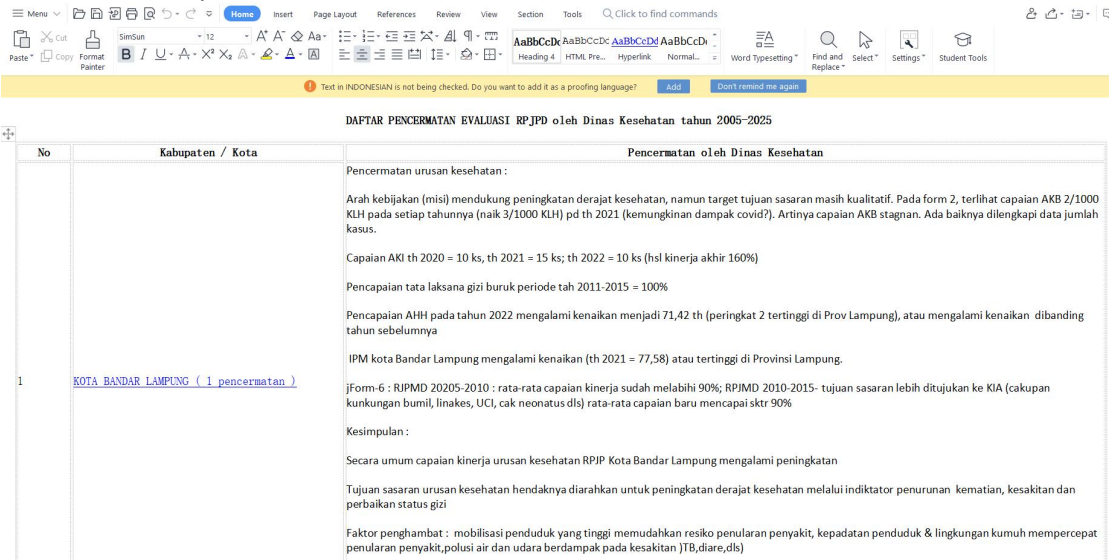

#### **3. User Tim Pencermat**

a. Untuk memulai penggunaan aplikasi evaluasi RPJPD user Tim Pencermat, pertama kali dengan mengakses aplikasi e-pengendalian pada browser dengan URL [https://e](https://e-pengendalian-provlampung.com) pengendalian-provlampung.com. Untuk masuk ke sistem, klik tombol masuk ke sistem pada

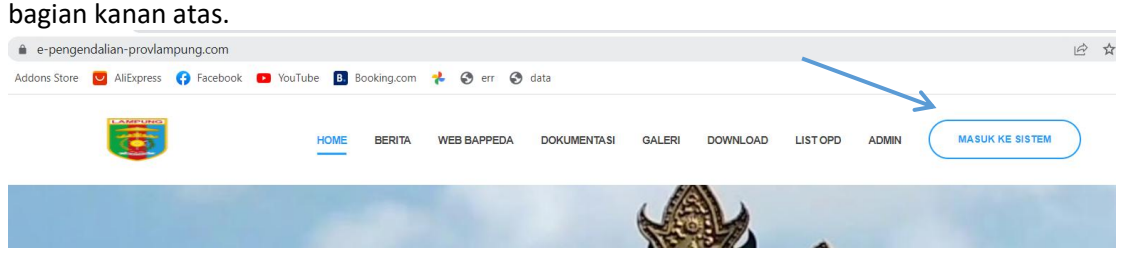

b. Pilih login RPJPD

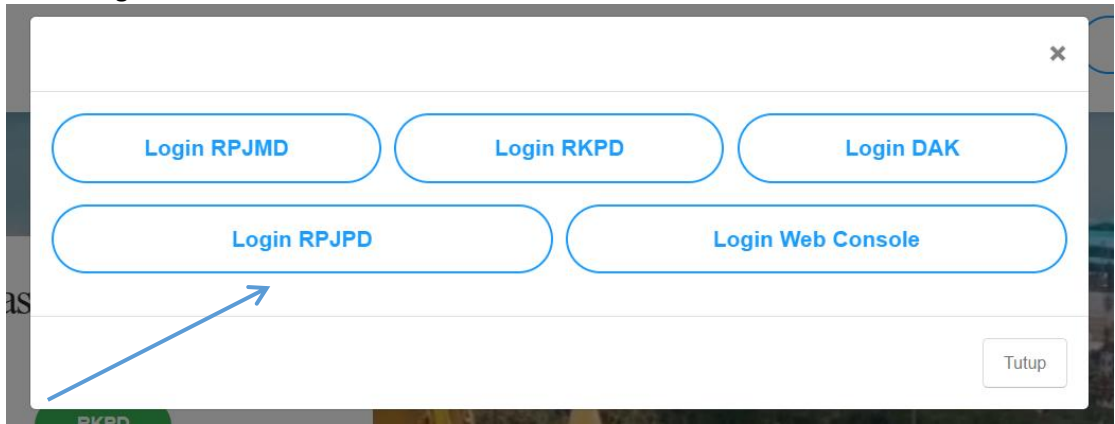

c. Masukkan username dan password akun Tim Pencermat, kemudiak klik LOGIN

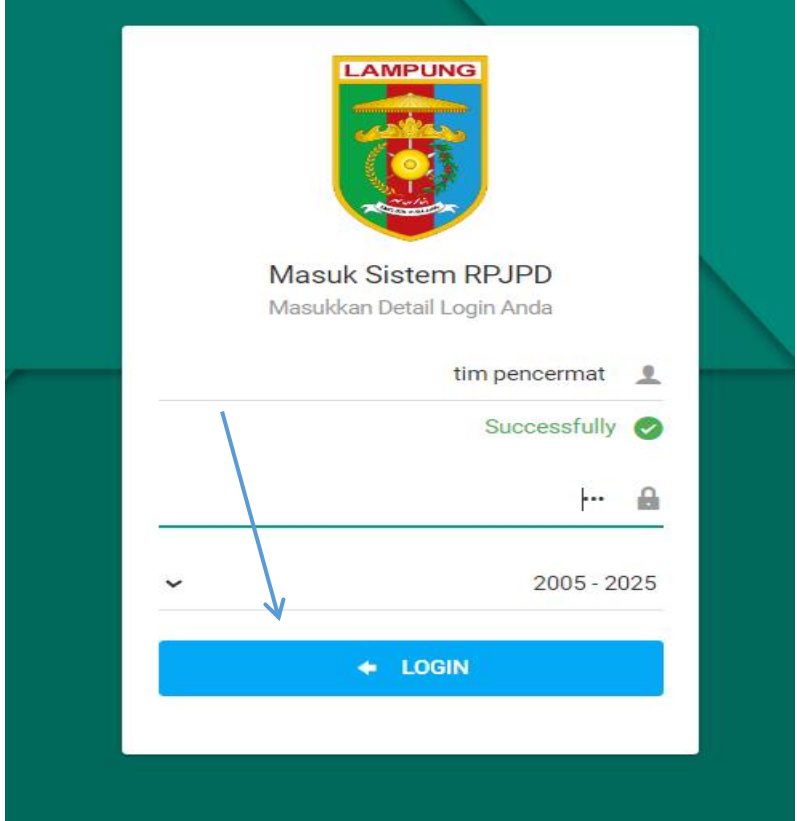

## d. Kemudian klik menu Evaluasi RPJPD

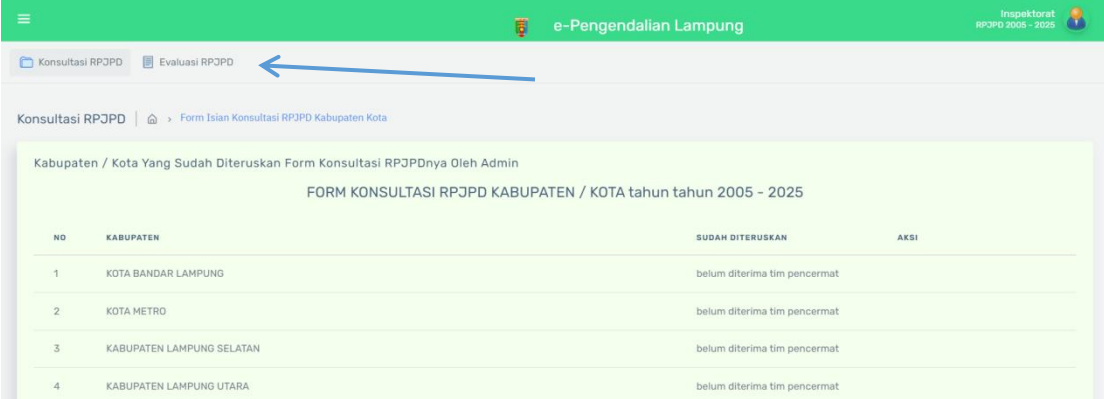

## e. Selanjutnya Klik Kabupaten / Kota yang akan dicermati

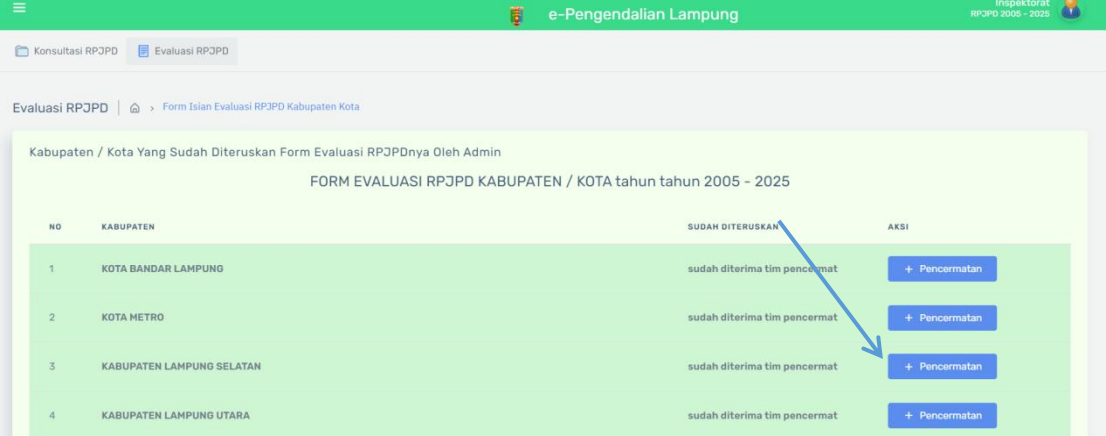

#### f. Selanjutnya klik tombol Lihat untuk membuka setiap Point File yang diunggah Kabupaten / Kota tersebut

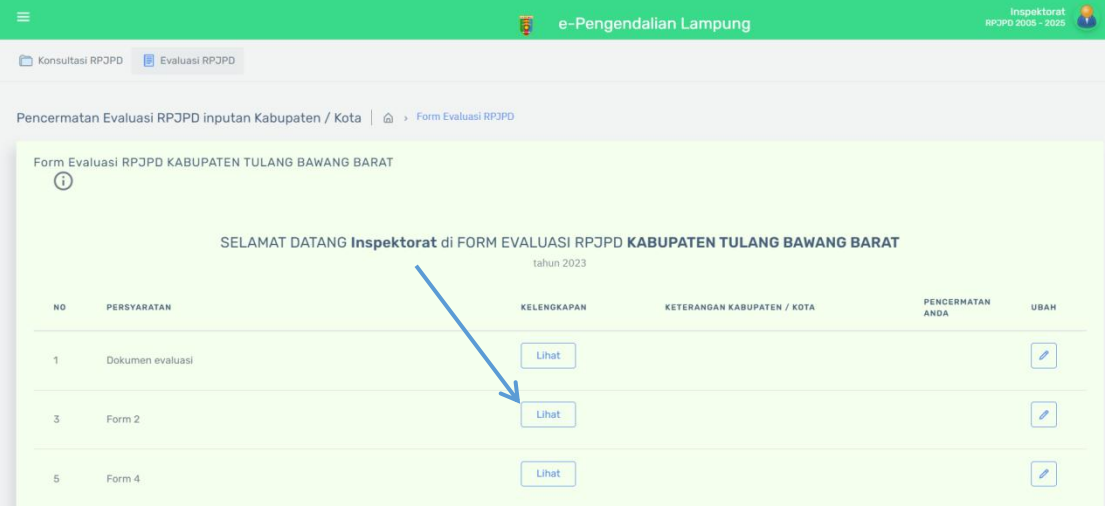

g. Anda dapat membuka file unggahan tersebut dati popup preview, atau mengunduhnya dengan menekan tombol unduh.

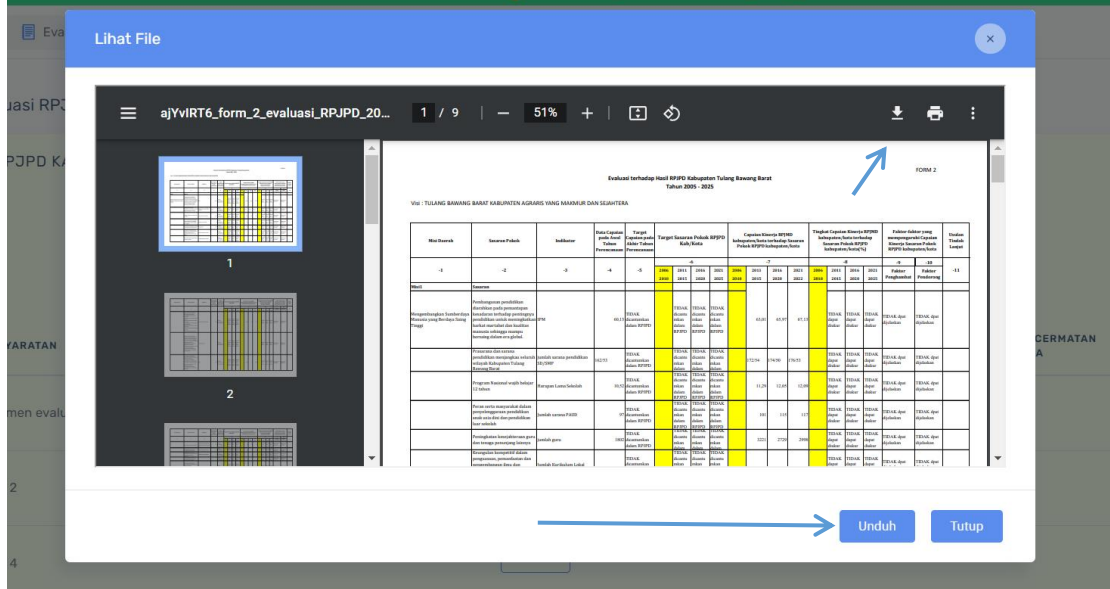

h. Selanjutnya tim pencermat dapat memberikan pencermatan di setiap point unggahan Kabupaten / Kota. Klik tombol pensil di bawah kolom ubah.

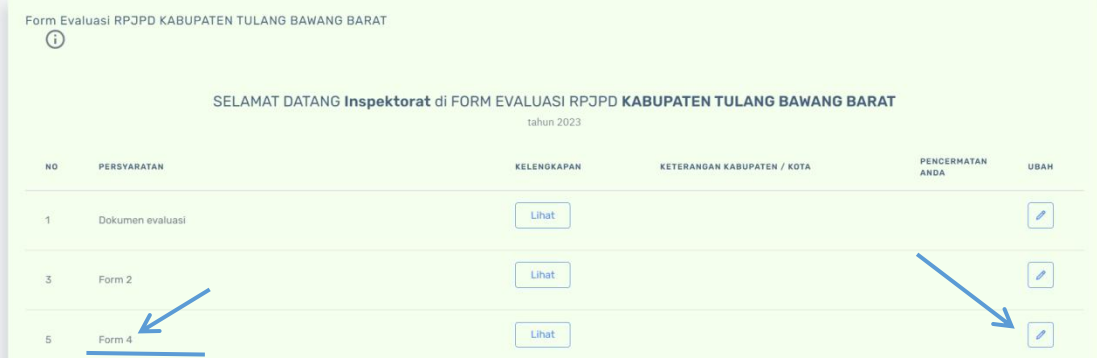

i. Berikan pencermatan poin tersebut dengan mengetik di kolom pencermatan di popup yang sudah disediakan. Kemudian klik tombol simpan di bagian kanan bawah popup untuk menyimpan pencermatan.

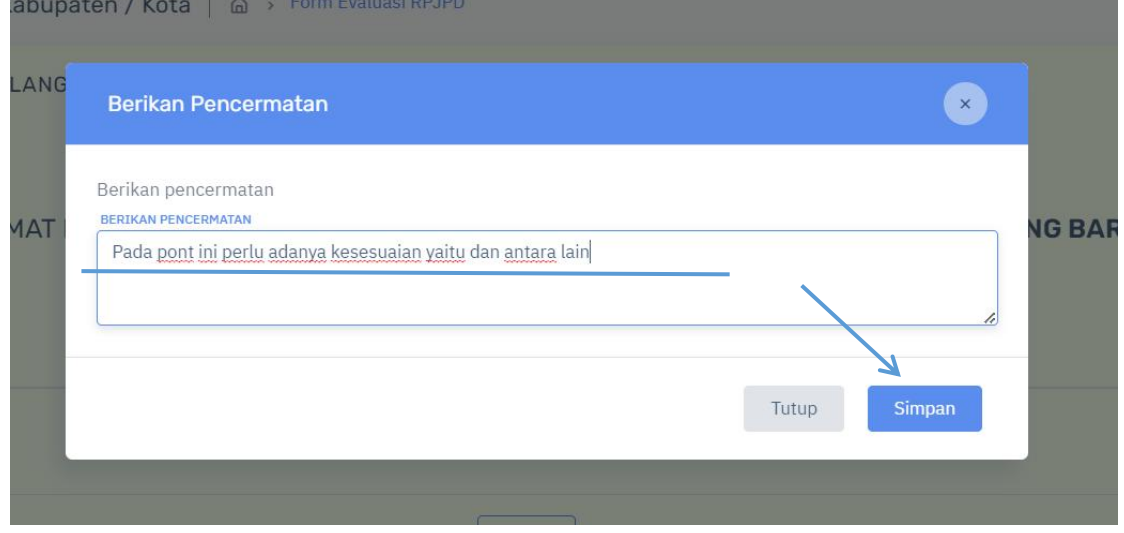

#### j. Pencermatan pada point tersebut akan muncul jika proses simpan sudah berhasil

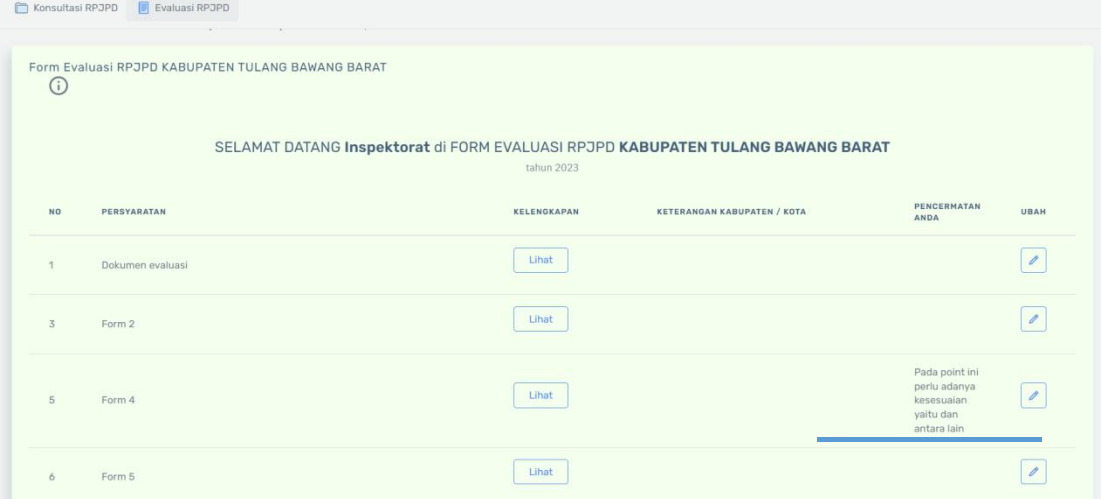

k. Untuk meberikan pencermatan secara keseluruhan pada semua unggahan Kabupaten / Kota, Klik tombol pencermatan saya di bagian halaman paling bawah

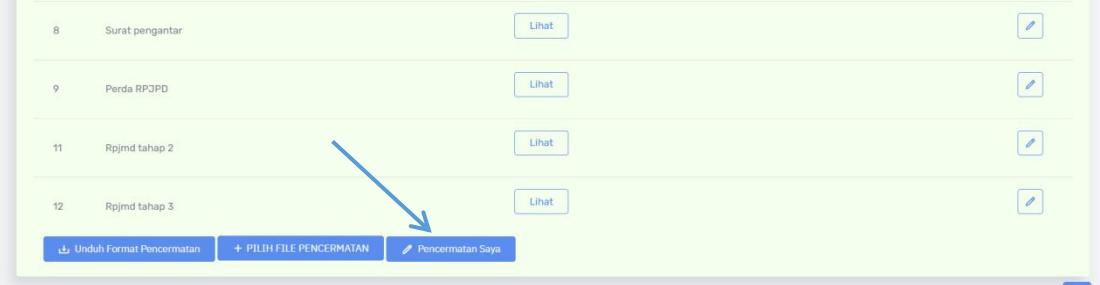

l. Isikan pencermatan pada kolom pencermatan yang sudah desediakan, kemudian klik simpan untuk menyimpan pencermatan. Pencermatan dapat dibuka kembali dan diubah berkali kali.

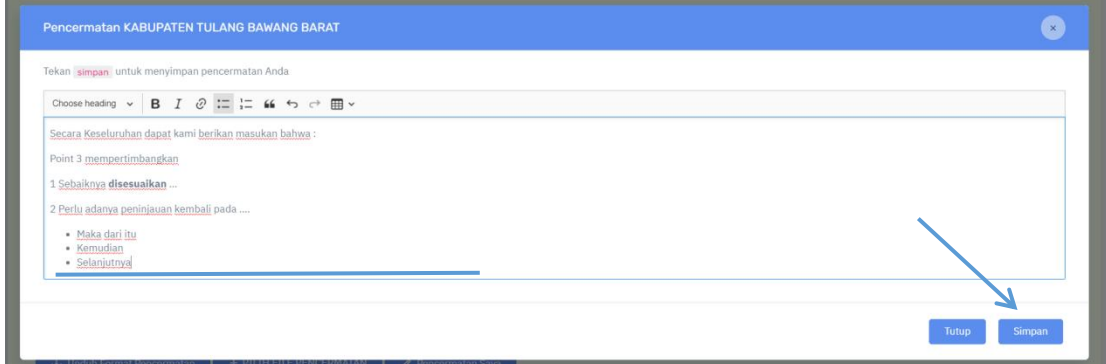

m. Pencermatan juga dapat dilakukan dengan mengunggah file pencermatan. Untuk mengunggah file pencermatan silahkan klik pilih file pencermatan.

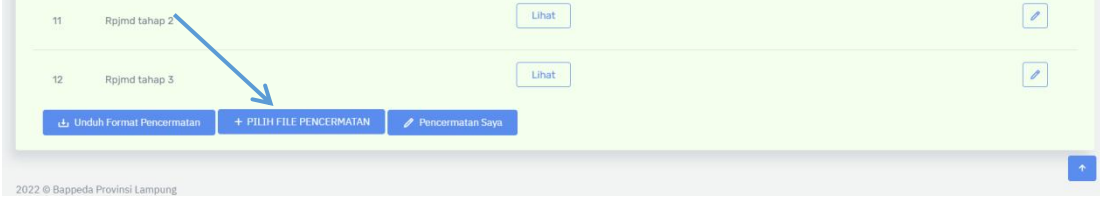

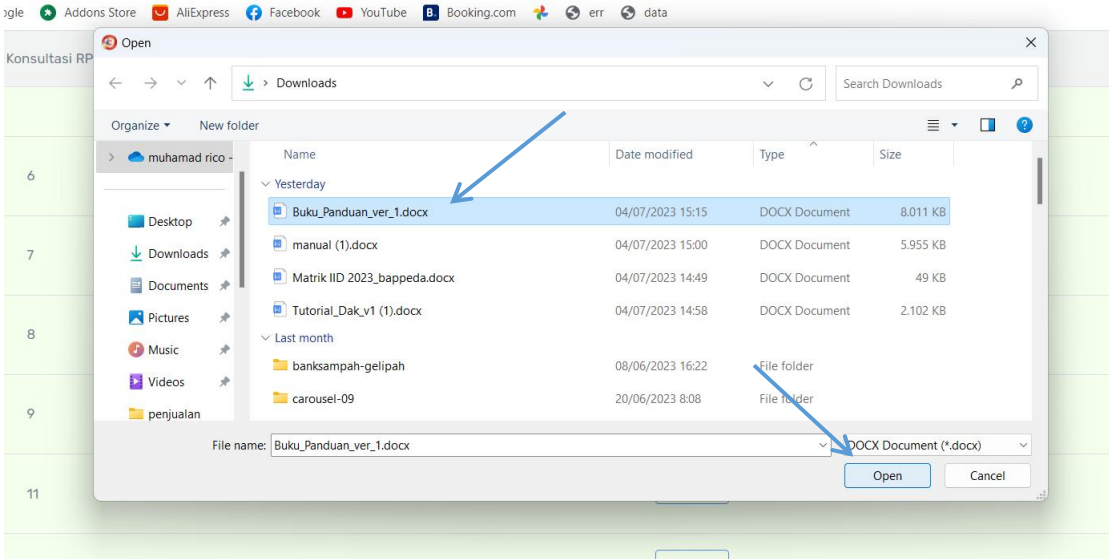

n. Pilih file pencermatan untuk Kabupaten/Kota yang akan diunggah kemudian klik open

o. Asda Tunggu hingga proses selesai. Ini mungkin akan memakan waktu tergantung ukuran file dan kecepatan jaringan. Mohon tidak melakukan apapun atau menutup jendela.

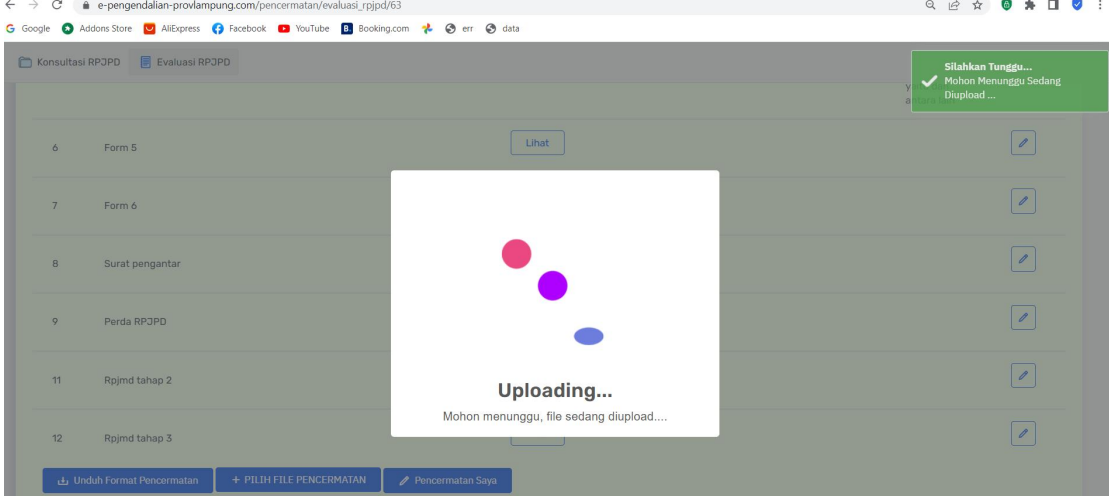

p. Jika proses pengunggahan berhasil, di bagian paling bawah halaman akan muncul tombol lihat pencermatan saya. Klik untuk melihat kembali pencermatan yang telah diunggah.

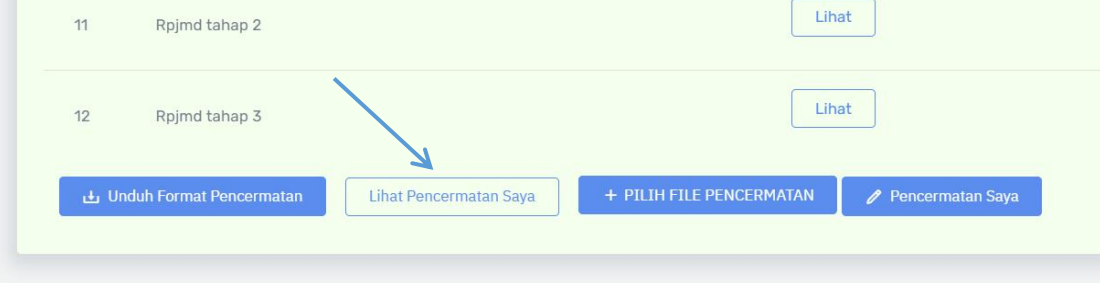

q. Pencermatan Anda akan tampil di popup preview jika tipe file disuppert sistem. Klik unduh untuk mengunduh file pencermatan Anda.

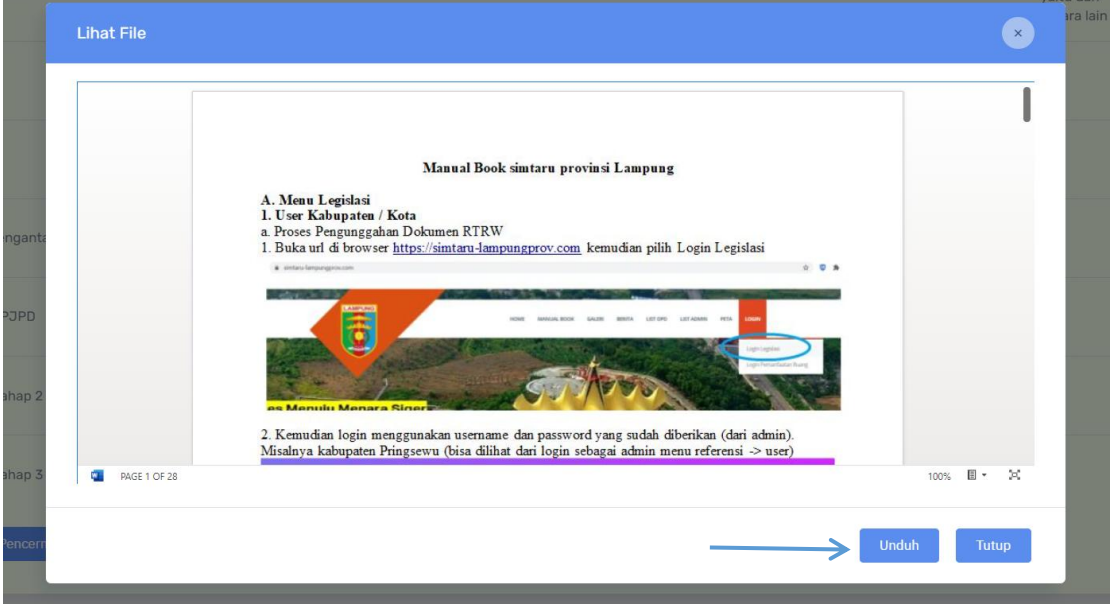

r. Jika Anda akan memperbariu file pencermatan, silahkan klik pilih file pencermatan. File lama akan ditimpa file pencermatan yang terbaru. Langkah sama dengan point (m)

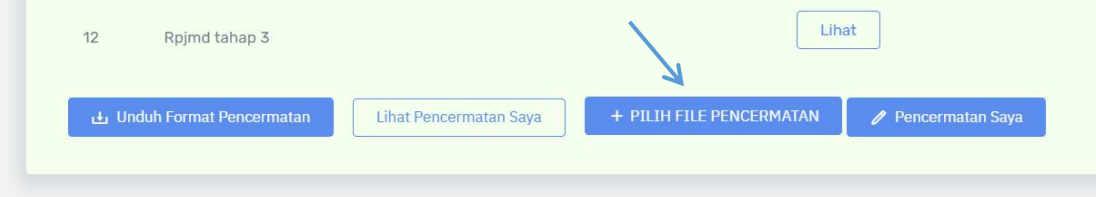

s. Untuk melakukan pencermatan ke Kabupaten / Kota yang lain, silahkan pilih menu evaluasi RPJPD. Langkah sama dengan point (d)

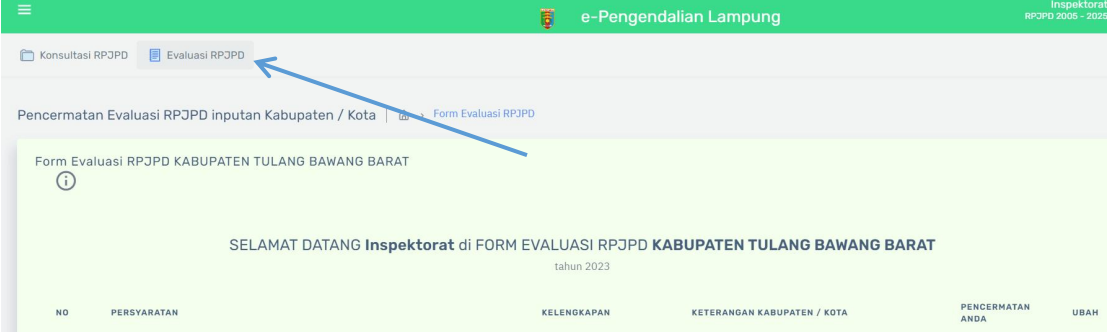